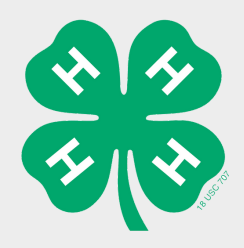

## Returning 4-H Family Help Sheet

RETURNING 4-H Families: Have your family login with the previously used email & password (if they do not know their password have them click on "Forgot Password" link), if they do not remember what email they used, county agents/admin are able to seach for the family in zsuites.

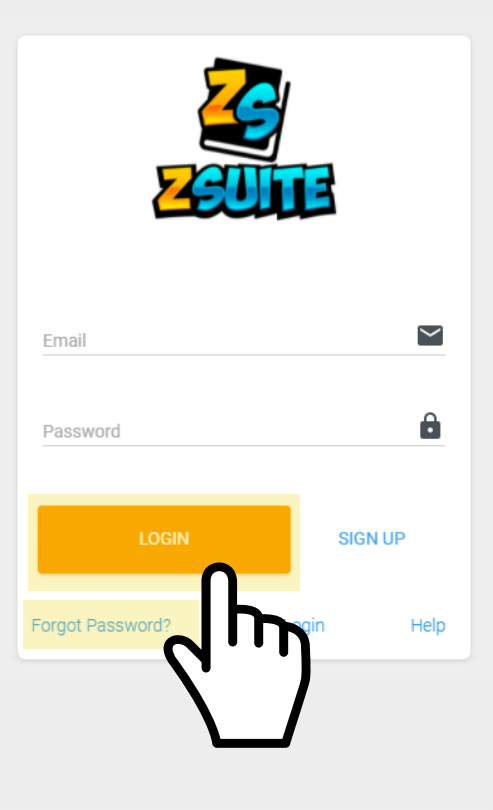

**Dashboard** 

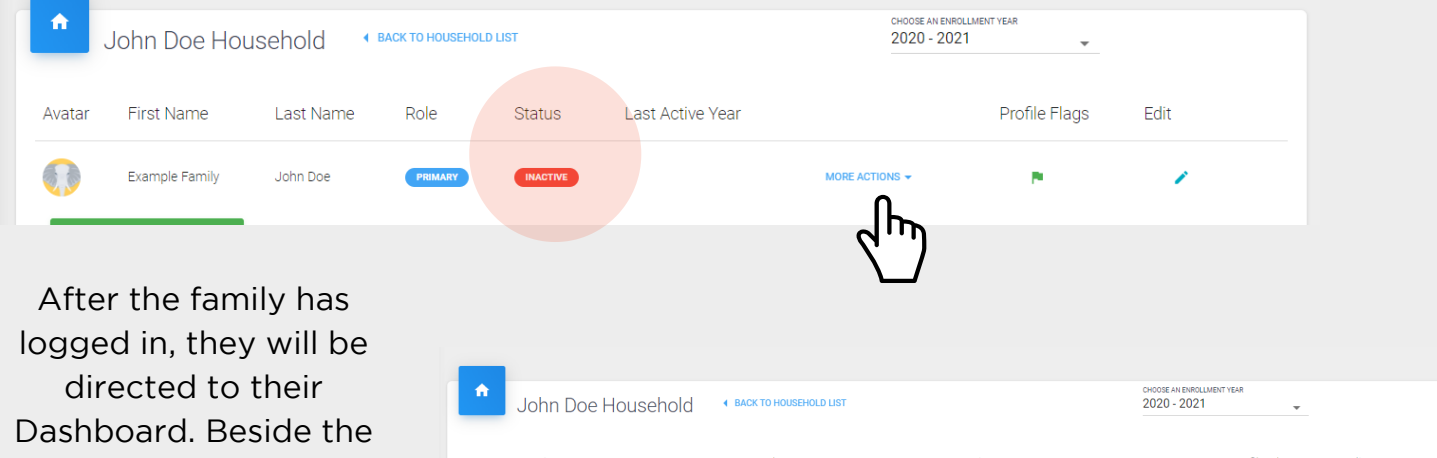

family name, the status will be "Inactive". From the Dashboard they will need to Click "More Actions" then click "Create Enrollment"

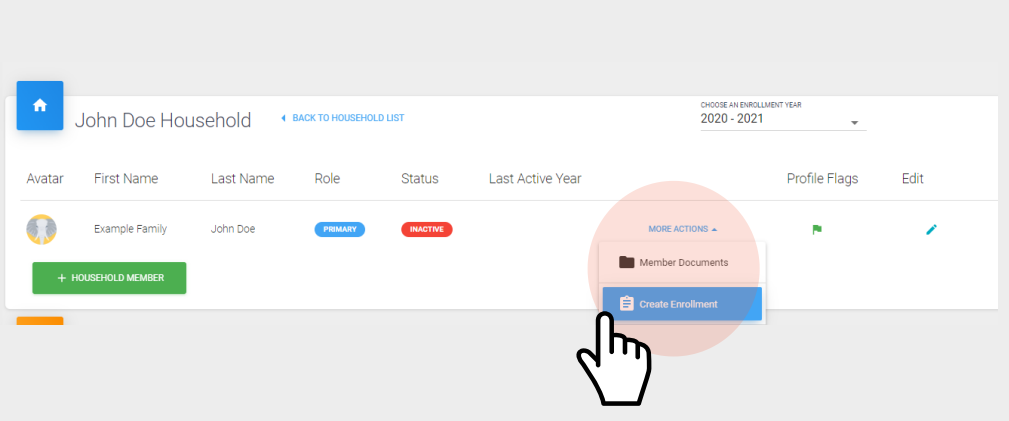

## Create Enrollment **E BACK TO HOUSEHOLD** EXPORT CSV Status: **IN PROGRESS** Enrollment in 4-H for Example Family John Doe 2020 - 2021 PERSONAL INFO **WAIVERS CLUBS** Personal Information: Clubs: Waivers: Volunteer/Members If the family member All returning needs to update their are able to add the members/volunteers mailing address, phone clubs they volunteer will need to re-sign the number, ect. they may for or are apart of. waivers. do so on this tab. E BACK TO HOUSEHOLD EXPORT CSV ↑ BACK TO HOUSEHOLD EXPORT CSV Status: IN PROGRESS Status: **MPROGRESS** Enrollment in 4-H for John Doe Enrollment in 4-H for John Doe  $2020 - 2021$  $2020 - 2021$ PERSONAL INFO **WAIVERS** CLUBS PERSONAL INFO **CLUBS** WAIVERS Read over and complete the following releases Optional: Click the Add Club button to add one or more Clubs Add/Drop Deadline: 03/03/2021 **Volunteer Background Questions**  $\checkmark$ **Volunteer Agreement Volunteer Consent and Disclosure**  $\checkmark$ County 4-H Council County/Reservation: Example County Media Release Projects  $\blacktriangledown$ New Volunteer Information R SAVE FOR LATER ADD TO CART SAVE FOR LATER

Important: Make sure to let the families know that they must re-sign the waivers to become active.

To finish they will click "Add to Cart" and will return to the Dashboard, from there they will be able to continue to reenroll other volunteers or youth. If they need to add a new member they will simply click "+Add Member" from the Dashboard, and continue the process.